# SEATTLE<br>COLLEGES | IT Services

## **Allow or Block Browser Pop-up Windows**

Most web browsers include a feature to block pop-up windows. While this may eliminate unwanted or bothersome pop-up windows, the feature sometimes can impede the functionality of legitimate or useful websites. Here are instructions to set your browser to allow or block pop-up windows.

#### **Chrome**

- 1. Click the **Chrome menu** (ellipses button on toolbar, top right).
- 2. Select **Settings**. (Preferences in Mac OS X)
- 3. In the **Privacy & Security** section select **Site Settings**.

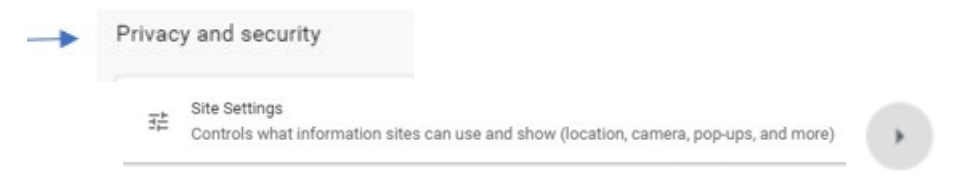

4. In the **Content** section select **Pop-ups and redirects**.

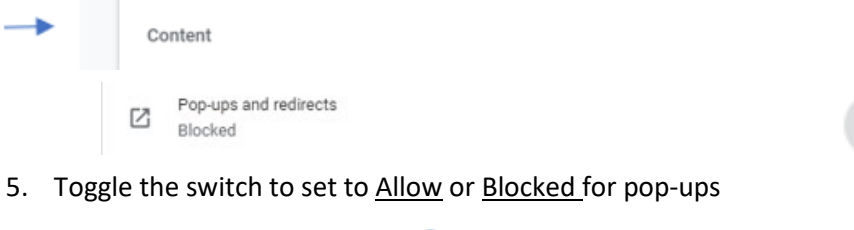

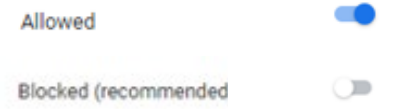

#### **Firefox**

- 1. Click **Firefox menu** icon (three horizontal bars in the upper right side of the browser toolbar) or go to Tools menu (top left)
- 2. Select **Options** (Windows) or **Preferences** (macOS).
- 3. In the left sidebar, click on **Privacy & Security** (or padlock icon)
- 4. Scroll to **Permissions** section and uncheck "Block pop-up" windows to allow pop-ups. (Or check the box to block pop-ups.)

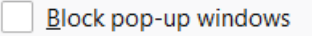

### **Allow or Block Pop-up Windows cont…**

#### **EDGE**

- 1. Open the Edge menu by clicking the ellipsis icon (...) in the upper right corner of your web browser, and then select **Settings**.
- 2. In the **Settings pane** (left side), select **Cookies and site permissions**. You may need to expand your window horizontally to view this pane (or click the three bars menu icon  $\equiv$  Settings )
- **3.** Scroll down (in the right side pane) to **Site Permissions**, to **All Permissions** section and select **Pop-ups and redirects. Since**

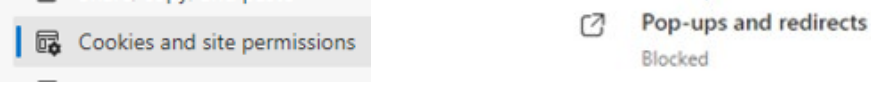

4. In the Pop-ups and redirects window, next to "Block (recommended)" toggle the switch off to allow Pop-ups (or on to block pop-ups).

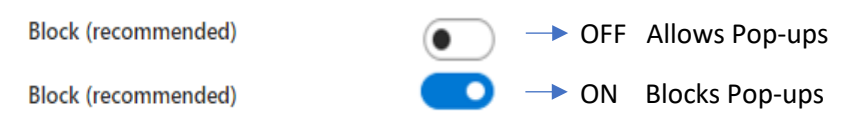

#### **SAFARI**

- 1. From the Safari menu, choose **Preferences...** and click the **Security** tab.
- 2. Uncheck the **Block pop-up windows** option to allow pop-ups. (or Check the Block pop-up windows option if you want Safari to block all popups) Safari will then ask if you would really like to change the setting.

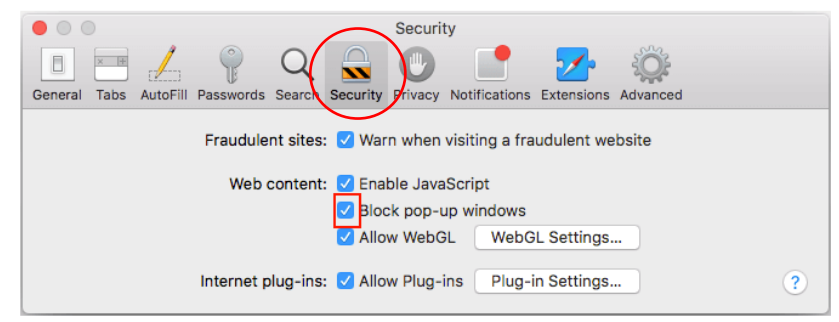

- 3. Click the OK button in order to change the setting.
- 4. Close the Preferences windows after you have finished changing settings.
- 5. Shut down and restart Safari.

For assistance, please contact the IT Help Desk <https://itservices.seattlecolleges.edu/contact-it-help-desk>

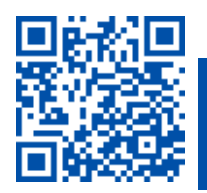